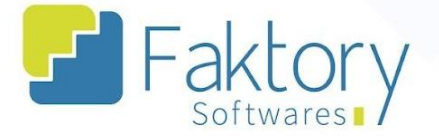

# **Manual do Usuário Faktory Elaboração de Nota Fiscal via Pedido de Venda**

**Versão 2.0**

**Faktory ONE**

### **09/2023**

#### **Endereço**

R. José Maria Barbosa, 31 - Sala 124 - CEP. 18047380 Jardim Portal da Colina - Sorocaba - SP

**Telefone** 

+55 (15) 3500-8520

E-mail contato@faktory.com.br

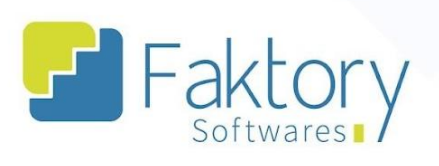

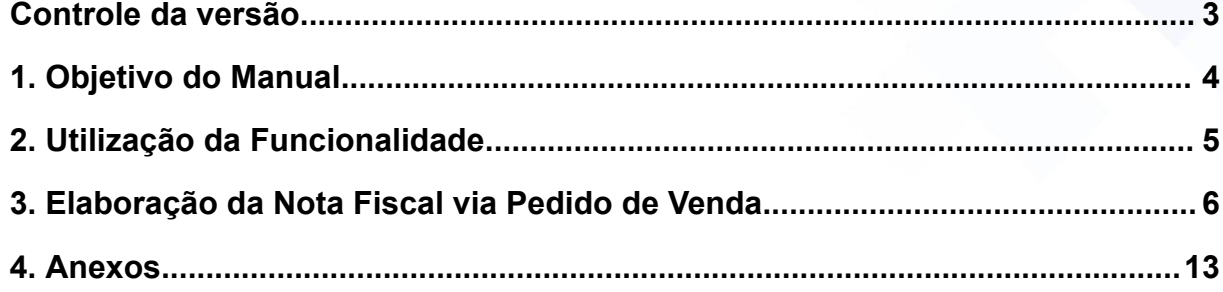

#### **Endereço**

**Telefone** 

## +55 (15) 3500-8520

contato@faktory.com.br

E-mail

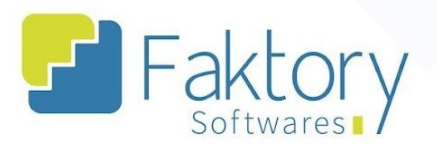

## <span id="page-2-0"></span>Controle da versão

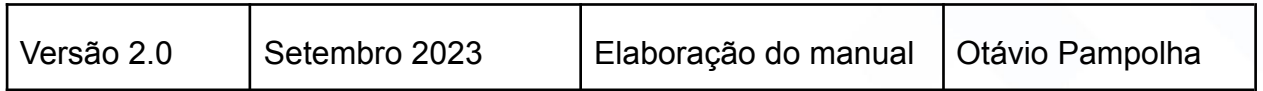

#### **Endereço**

**Telefone** +55 (15) 3500-8520

E-mail contato@faktory.com.br

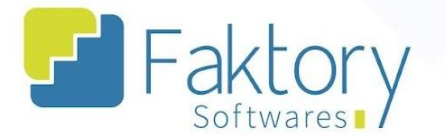

## <span id="page-3-0"></span>**1. Objetivo do Manual**

Este documento tem por objetivo orientar os clientes usuários do sistema Faktory, na etapa de elaboração de nota fiscal via pedido de venda. Na demonstração de exemplo, foram utilizados dados de um banco de treinamento para concretização dos processos e do entendimento dos usuários do sistema.

#### **Endereço**

**Telefone** 

#### E-mail +55 (15) 3500-8520

contato@faktory.com.br

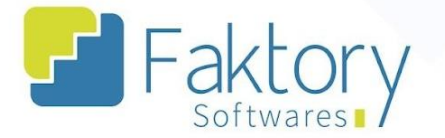

## <span id="page-4-0"></span>**2. Utilização da Funcionalidade**

Para elaboração de notas fiscais de saída como Venda de Produção ou Industrialização para outra Empresa. Tal movimentação irá gerar uma baixa em quantidade e valores no pedido de venda, baixa em quantidade e valores do estoque e contas a receber caso o CFOP tenha sido parametrizado para gerar financeiro.

#### **Endereço**

**Telefone** 

#### E-mail +55 (15) 3500-8520

R. José Maria Barbosa, 31 - Sala 124 - CEP. 18047380 Jardim Portal da Colina - Sorocaba - SP

contato@faktory.com.br

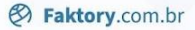

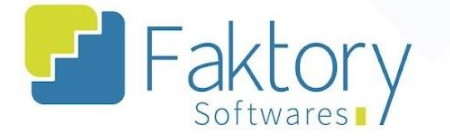

## <span id="page-5-0"></span>**3. Elaboração da Nota Fiscal via Pedido de Venda**

Com a integração entre o módulo de vendas e o módulo de faturamento, é possível a partir de um pedido de venda previamente revisado e finalizado, gerar uma nota fiscal no sistema Faktory.

Para elaborar uma Nota Fiscal no Sistema, a partir de um pedido de venda, acesse o módulo de Vendas e clique em "Pedidos de Venda".

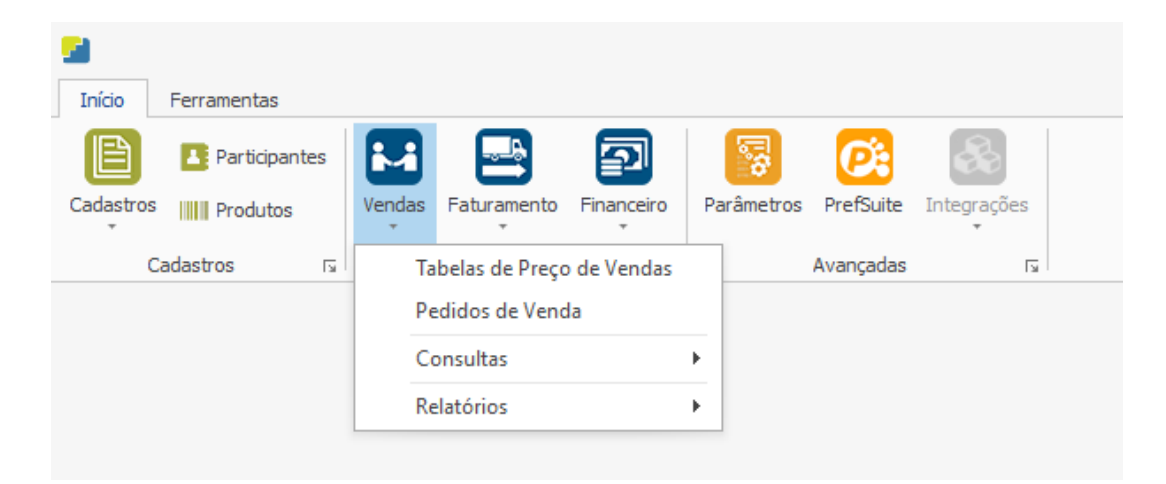

No caso da nota fiscal via pedido de venda, o valor unitário dos itens será preenchido automaticamente pelo sistema com o mesmo valor do produto no pedido de venda.

#### **Endereço**

#### **Telefone**

+55 (15) 3500-8520

E-mail contato@faktory.com.br

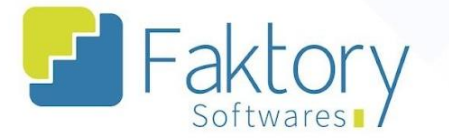

Com o pedido de venda já finalizado, e a nota fiscal já selecionada na flag correspondente ao pedido, no botão Ações, é possível gerar uma Nota Fiscal ao clicar em "Gerar NF".

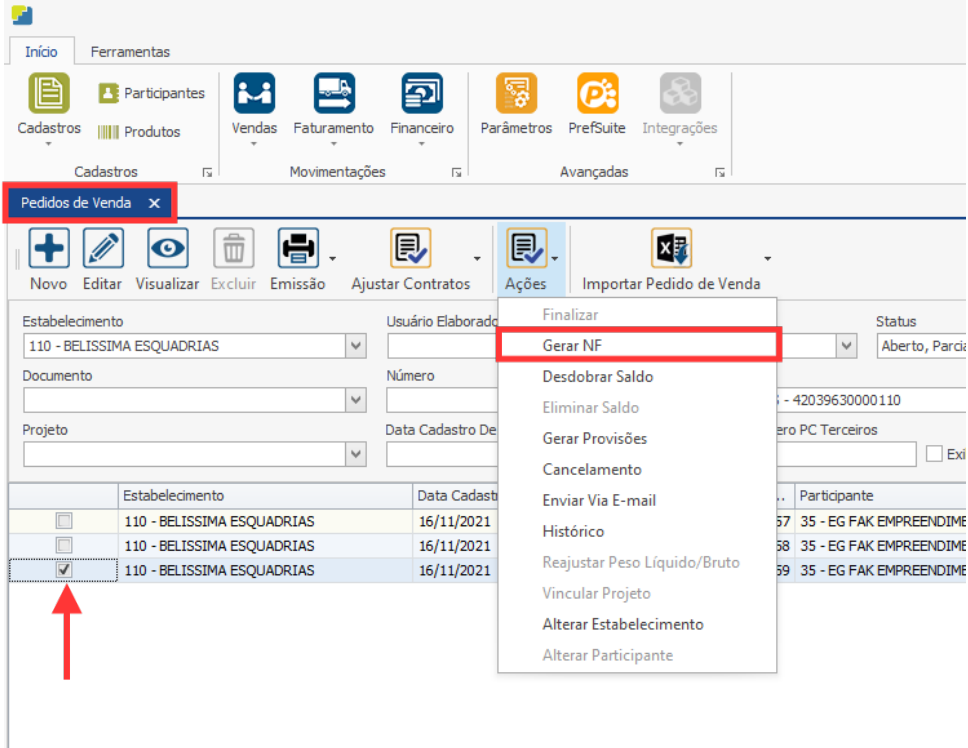

O Sistema irá mostrar uma mensagem de confirmação para o usuário lhe informando se o Pedido de Venda já foi ajustado e está pronto para ser emitido e gerar uma Nota Fiscal. Clicar em "Sim".

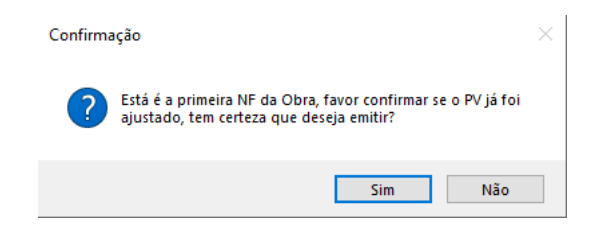

#### **Endereço**

R. José Maria Barbosa, 31 - Sala 124 - CEP. 18047380 Jardim Portal da Colina - Sorocaba - SP

**Telefone** +55 (15) 3500-8520

E-mail contato@faktory.com.br

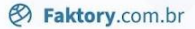

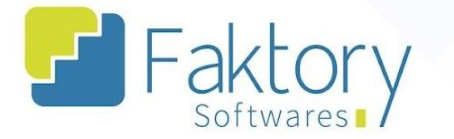

Após clicar em "Sim" o sistema irá mostrar uma nova janela "Incluir Nota Fiscal", onde é possível visualizar todas as informações da nota, através do cabeçalho e das abas, como "Itens da Nota Fiscal", onde são informados: Produto, Variante, Descrição Complementar, CFOP, Quantidade, Valor Unitário, Valor Total, Peso, além de eventuais atributos que possam ser implementados na operação realizada.

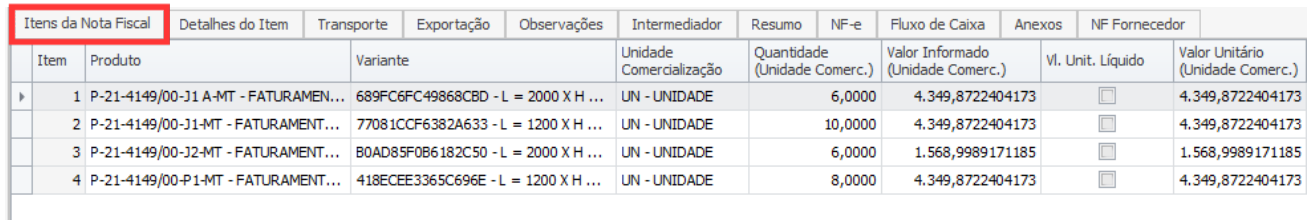

Além da aba "Itens da Nota Fiscal", existem outras abas de preenchimento e/ou visualização das informações na Nota Fiscal.

#### **Endereço**

**Telefone** 

#### E-mail +55 (15) 3500-8520

contato@faktory.com.br

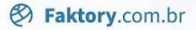

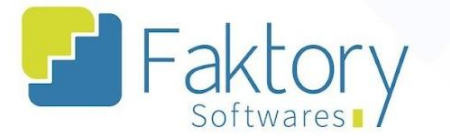

Na Aba "Detalhes do Item", ainda existem sub-abas, onde podem ser preenchidos, alterados e/ou visualizadas, informações de Estoque, ICMS, ICMS DIFAL / Ajuste de ICMS, IPI, PIS, COFINS, II, ISSQN, Outras Retenções, Rateio por Projeto, Pedidos de Venda, Nota Fiscal Referenciada, Importação e Romaneio.

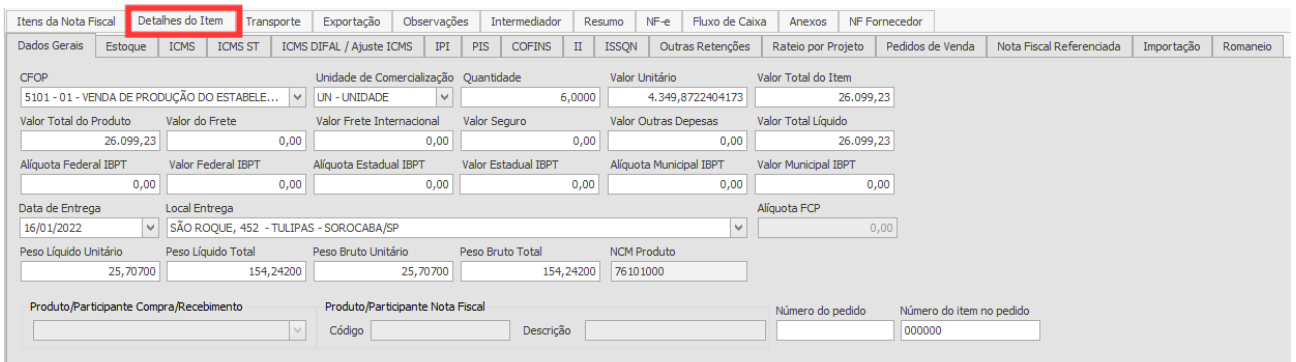

Na Aba "Transporte", há todas as informações referentes ao Transporte dos itens do pedido de venda.

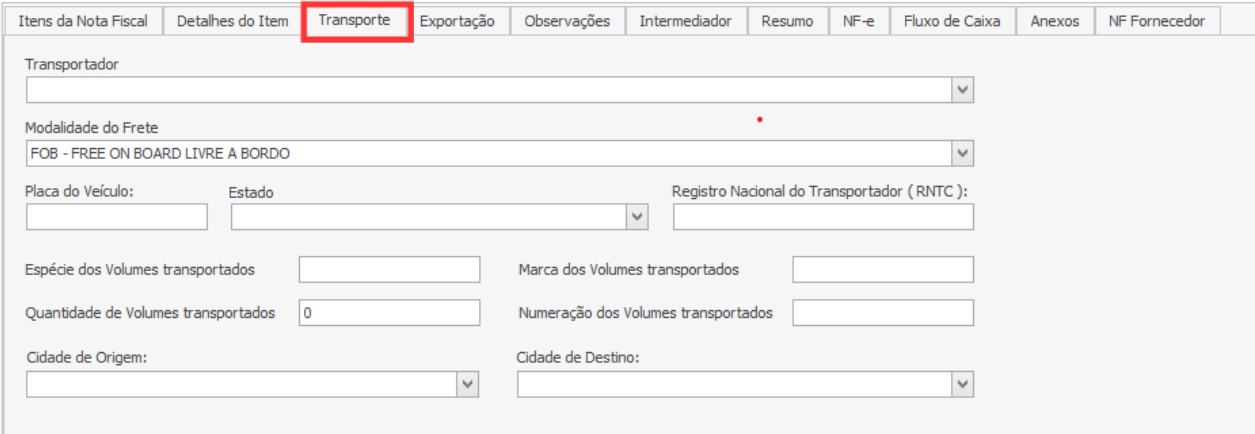

#### **Endereço**

**Telefone** 

## +55 (15) 3500-8520

contato@faktory.com.br

E-mail

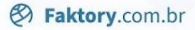

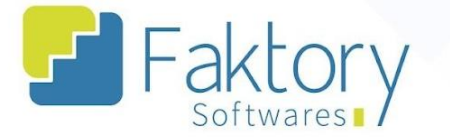

Na Aba "Observações", composta por sub três sub-abas, podem ser preenchidas informações para o detalhamento Fiscal, onde cada sub-aba direciona a observação feita, ao respectivo destinatário.

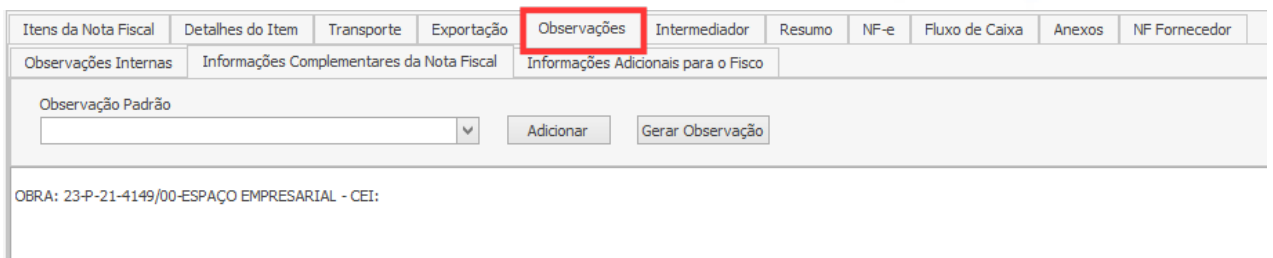

Na Aba "Resumo", são mostrados todos os valores referentes aos itens do pedido de venda, na emissão da Nota Fiscal, na sub-aba Totais. Nesta sub-aba, os dados podem ser alterados de modo que quaisquer alterações feitas, irão impactar diretamente em todos os itens do pedido de venda. Ainda em "Resumo", existem, Previsão Financeira, e Rateio Projetos.

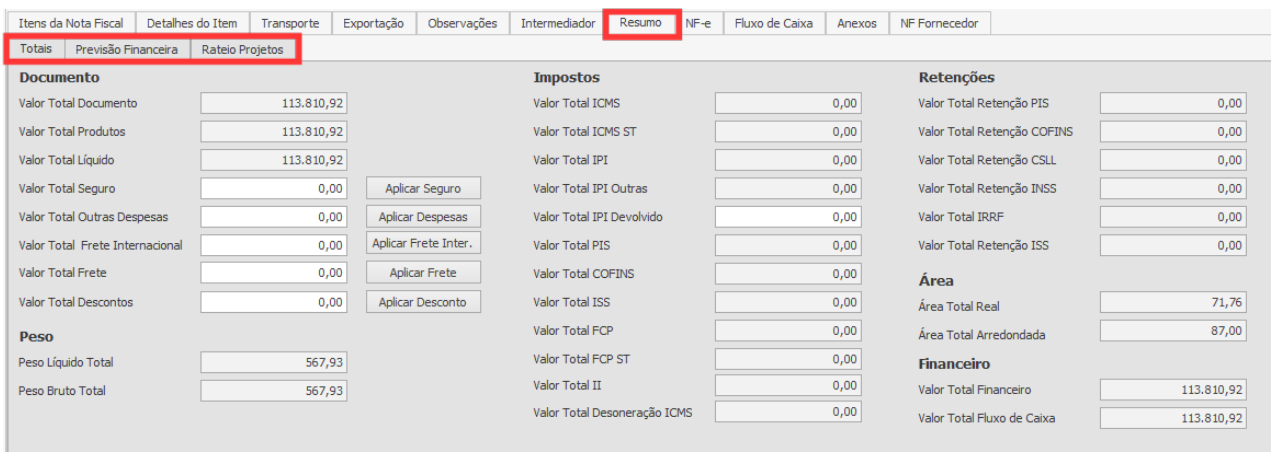

#### **Endereço**

**Telefone** 

+55 (15) 3500-8520

## E-mail

R. José Maria Barbosa, 31 - Sala 124 - CEP. 18047380 Jardim Portal da Colina - Sorocaba - SP

contato@faktory.com.br

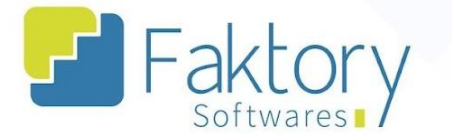

Na aba NF-e estão as informações de Chave de Acesso; Status da NF-e; XML da NF-e. Porém, estas informações somente estarão disponíveis para visualização após a transmissão da NF-e para Sefaz.

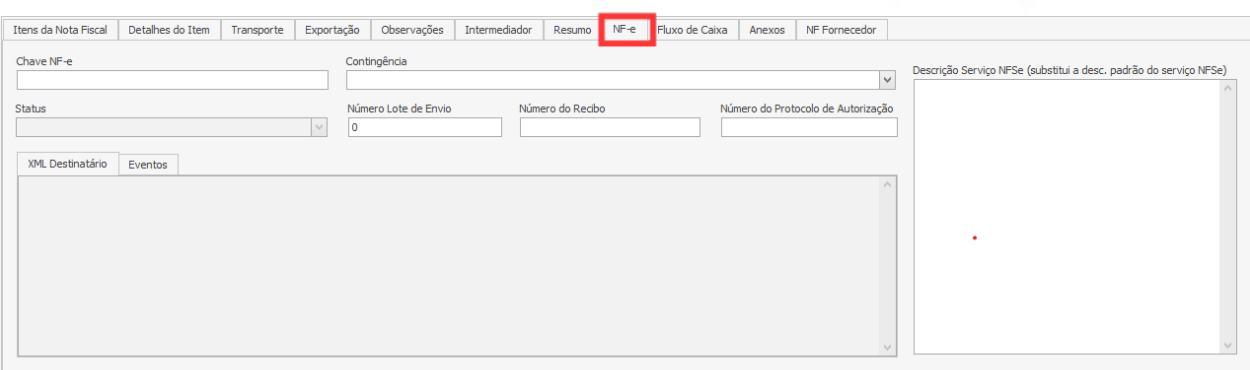

Na Aba "Fluxo de Caixa" devem ser informados as relações financeiras do pedido de venda, no que diz respeito a qual departamento a emissão da nota fiscal se refere, qual a conta, percentual e o seu valor.

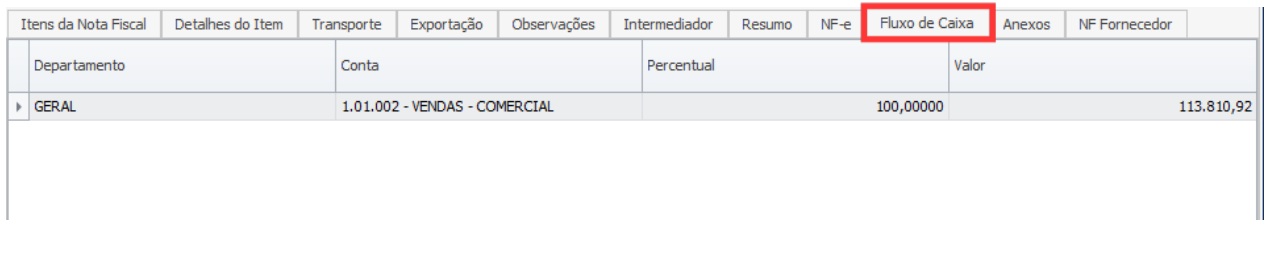

Com todas as informações preenchidas no sistema, durante o processo de elaboração da Nota Fiscal, o próximo passo é finalizar a nota e registar todos os dados e informações. Para finalizar o processo de emissão da nota fiscal através do pedido de venda, é necessário pressionar o botão "Gravar".

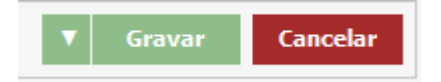

E-mail

contato@faktory.com.br

Após o processo de gravar a nota fiscal, uma mensagem de carregamento irá aparecer na tela informando que os dados estão sendo gravados. Ao final, a aba geral "Incluir Nota Fiscal" será fechada e o sistema irá retornar a tela de "Notas Fiscais", onde será possível visualizar a nota que foi emitida durante o processo.

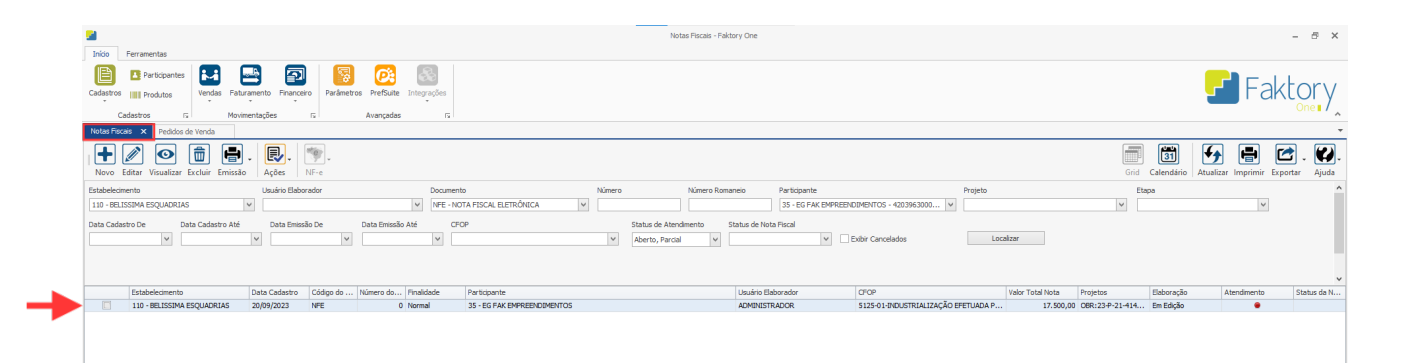

Para a localização da nota fiscal emitida, o usuário pode utilizar os filtros para a busca da nota. Se durante o processo de emissão da nota fiscal, houver determinado imprevisto que comprometa o processo, ou por motivos de erros, como pedido de venda selecionado incorretamente para a emissão, existe o botão "Cancelar" ao lado do botão de gravação, que interrompe a emissão da nota fiscal.

#### **Endereço**

**Telefone** 

#### E-mail contato@faktory.com.br

R. José Maria Barbosa, 31 - Sala 124 - CEP. 18047380 Jardim Portal da Colina - Sorocaba - SP

+55 (15) 3500-8520

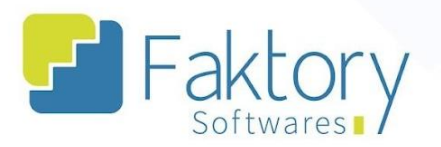

## <span id="page-12-0"></span>**4. Anexos**

Link do vídeo

#### **Endereço**

R. José Maria Barbosa, 31 - Sala 124 - CEP. 18047380<br>Jardim Portal da Colina - Sorocaba - SP

#### **Telefone**

+55 (15) 3500-8520

E-mail contato@faktory.com.br